步驟1:院內HIS系統,登入「使用者帳號及密碼」, 作業類別選擇「人事作業」後「執行」進入

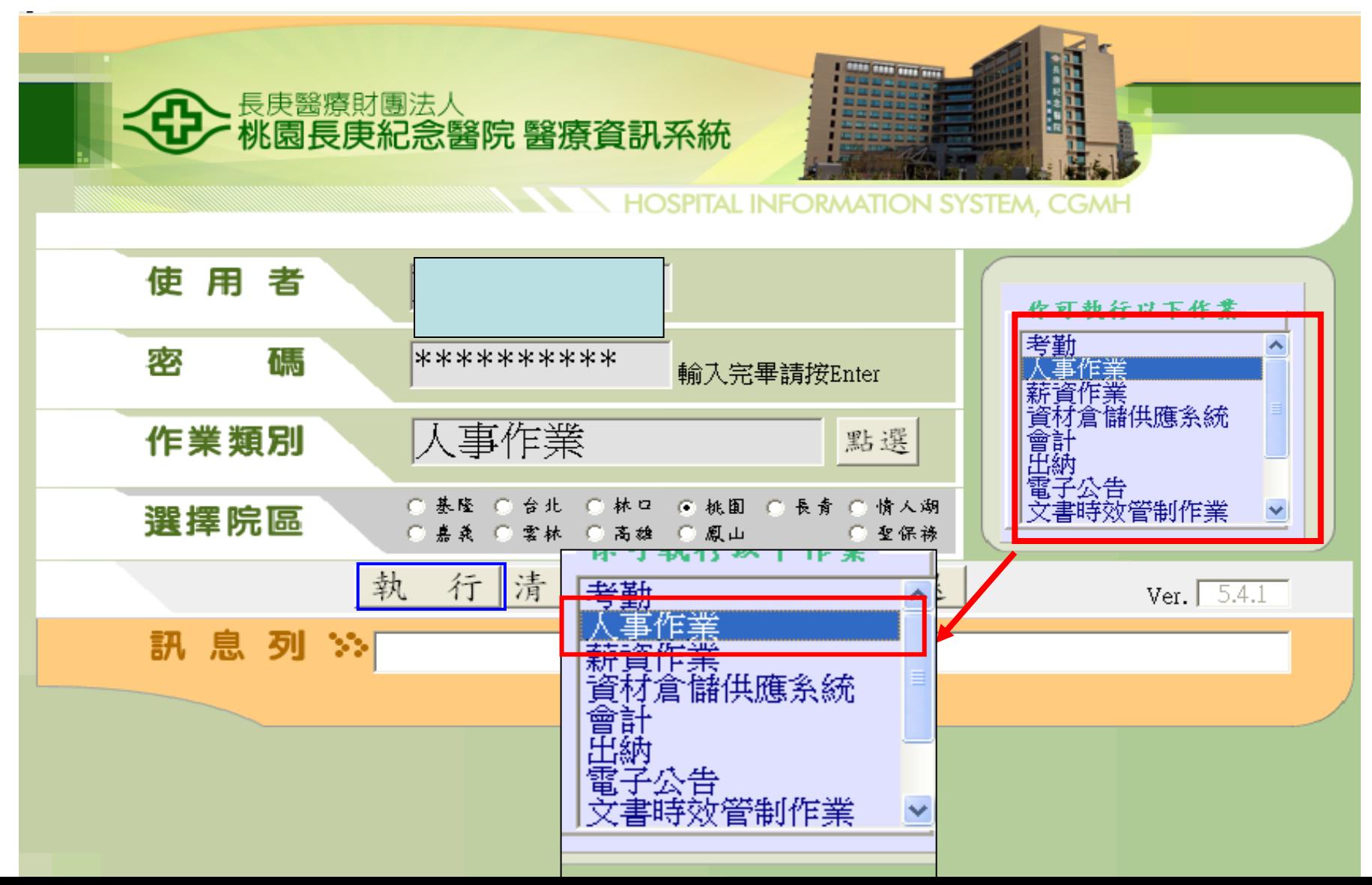

## 步驟2:點選「全院性作業」→「在職訓練作 業」 → 「人員訓練資料登入」

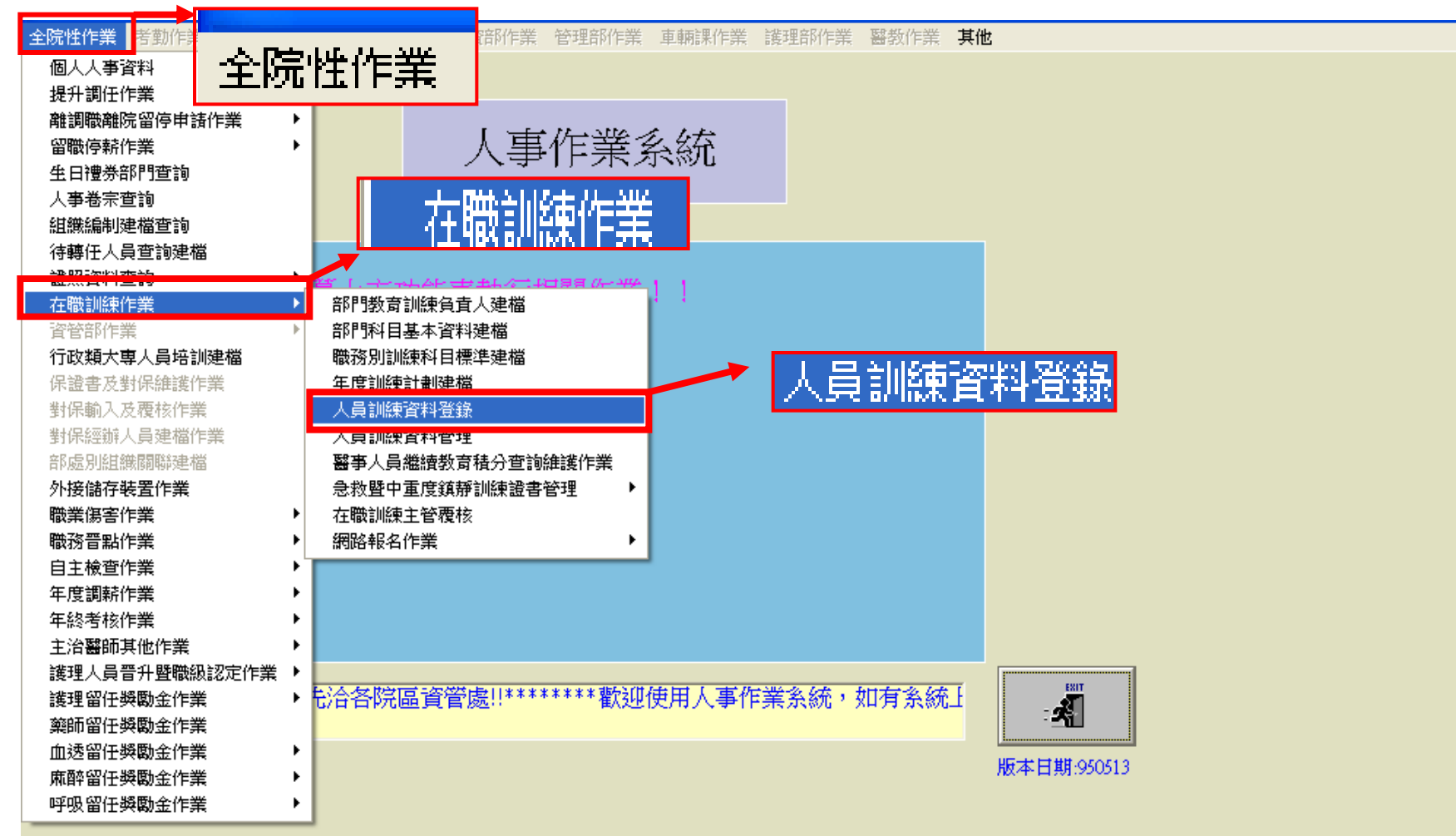

步驟3:登入「人員訓練資料登入」作業,選擇「查 詢」即會帶入歷次至長庚學習網所完成之課 程。

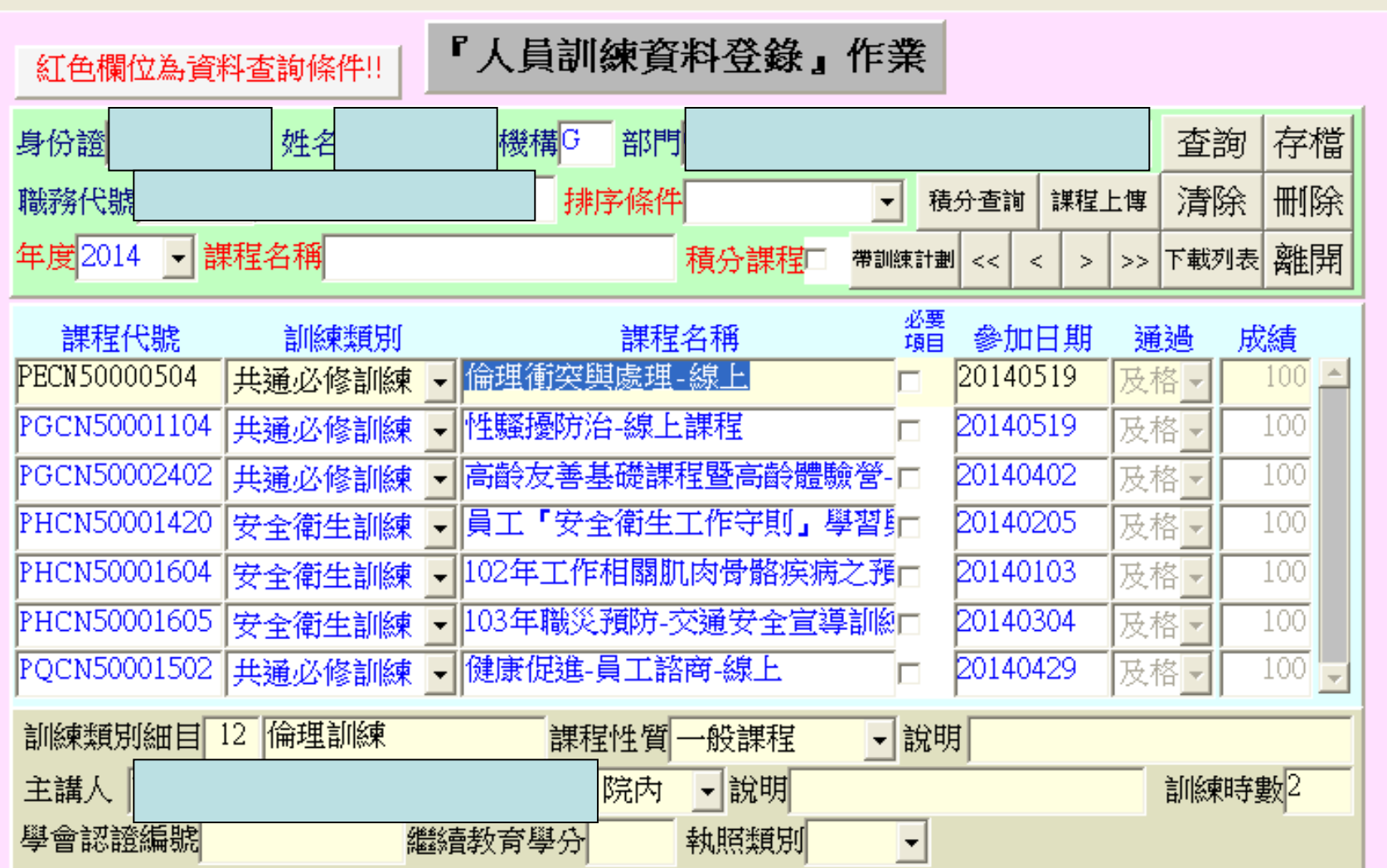

## 步驟4:選擇「下載列表」後「訓練時間」請 鍵入近三年,點選「列表」。

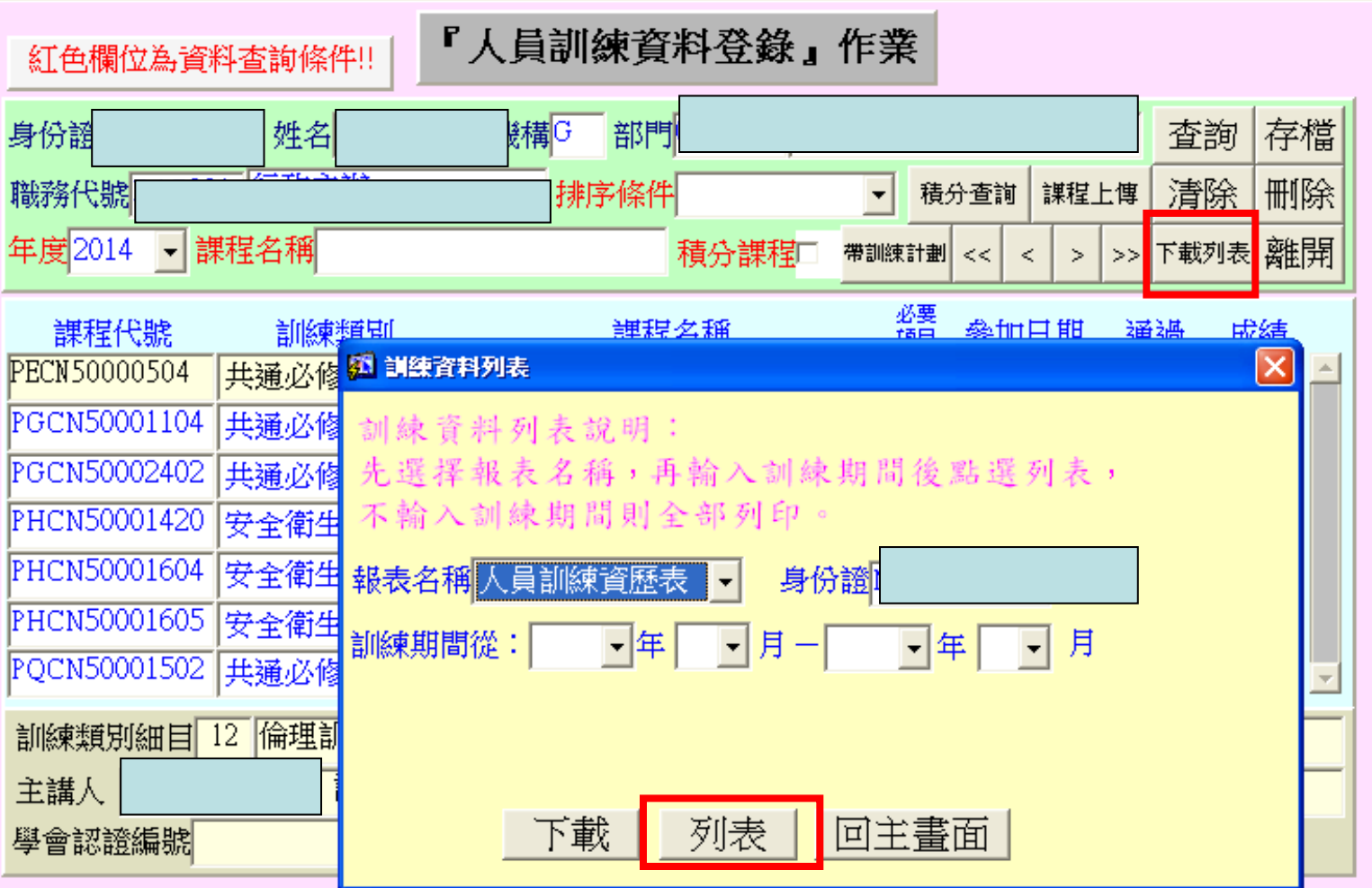

## 步驟5:列印「人員訓練資歷表」並於下方製 表人處簽名。

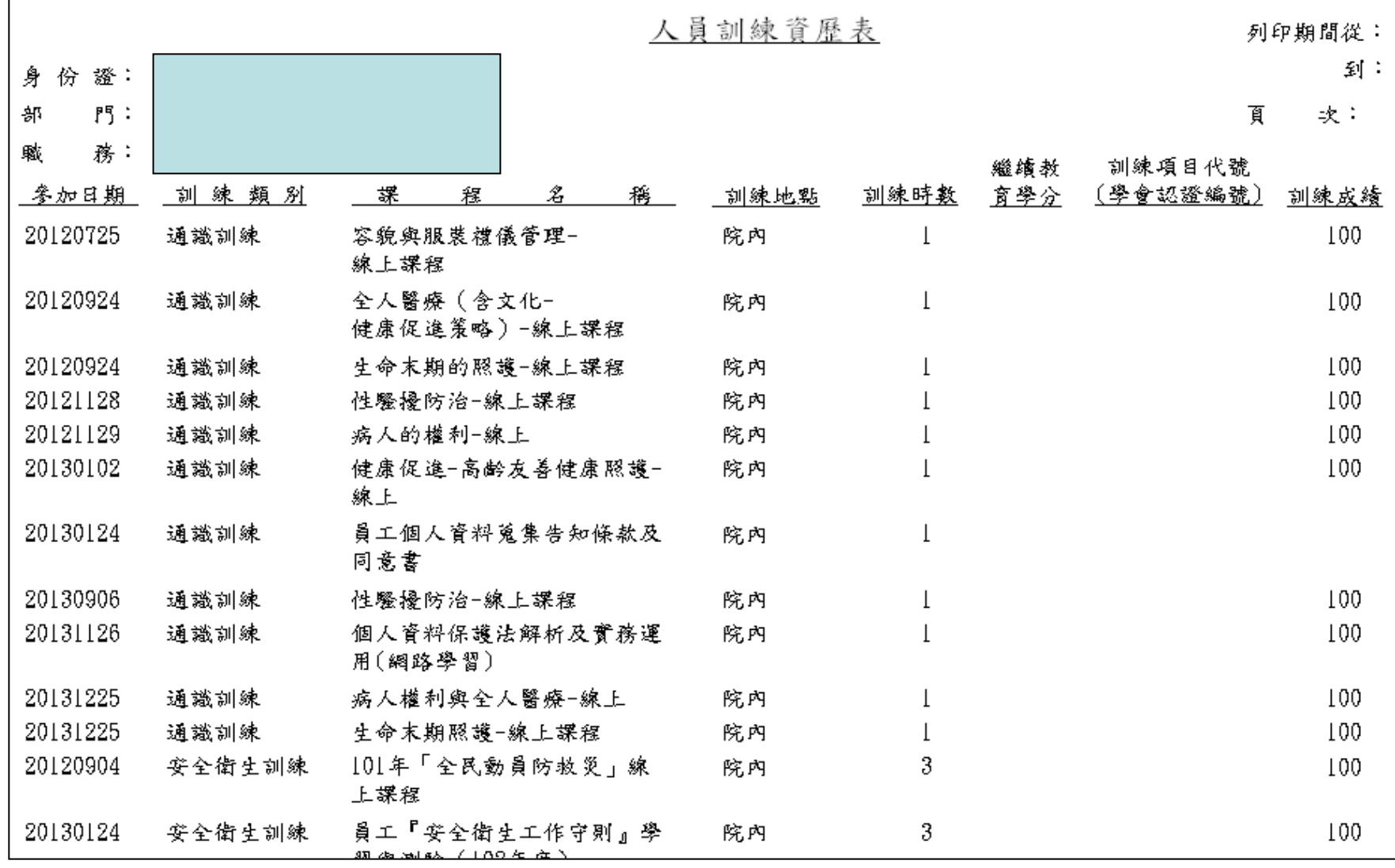